# Documents and Resources

Video Tutorial: Documents and Resources

| Add files | Rename File Block | Hide File | Delete File |
|-----------|-------------------|-----------|-------------|
|           |                   |           |             |

You can add many different resources to your course, including Word documents, pdfs, spreadsheets, and other files.

## **Add Files**

- 1. Scroll to bottom of Moodle page.
- 2. Open your **Explore** window. Typically this can be accessed at the bottom of your screen.

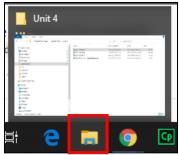

3. Click on the file name or names and drag the file(s) over to **Drop files to attach, or browse**.

| Quick access Desktop Downloads Documents Documents Docu | ctivity 3.2 - Paper on Moodle $ ightarrow$ | 0 of 2 Submitted                         |  |
|----------------------------------------------------------------------------------------------------|--------------------------------------------|------------------------------------------|--|
| <ul> <li>Videos</li> <li>OneDrive</li> <li>This PC</li> <li>3D Objects</li> <li>Desktop</li> <li>Documents</li> </ul>                                                                                                    | eate learning activity                     | Drop files to DOCx', or browse<br>→ Move |  |

4. The file will appear as a block at the bottom of the page. Word documents are blue, Excel files are green, and pdfs are red.

|               | 2       |        |  |
|---------------|---------|--------|--|
| Include Ed    | Options |        |  |
|               |         |        |  |
| $\rightarrow$ | L.      | 0<br>0 |  |

#### Rename File Block

1. To **change the name** of the block, select the pencil (edit) icon. A more descriptive name make help provide clarity for students (e.g., *Worksheet for Week 3 Assignment*, rather than *Include Ed Options*.)

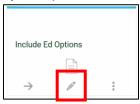

2. Select Save and return to course.

### Hide File <return to top>

1. To hide a file, select the three dots (more) icon.

| 2             |        |   |
|---------------|--------|---|
| Include Ed O  | ptions |   |
| $\rightarrow$ |        | : |
|               | P.     | · |

2. Select Hide.

| 0 |                                |   |
|---|--------------------------------|---|
|   | Delete                         | - |
|   | Hide                           |   |
|   | Duplicate                      |   |
|   | Roles                          | е |
|   | Personalized Learning Designer |   |
| - |                                |   |

3. Block will then indicate, "not published to students".

| Week 3 - Worksheet | A |
|--------------------|---|

#### Delete File <return to top>

4. To **delete a file**, select the three dots (more) icon.

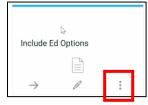

5. Select Delete.

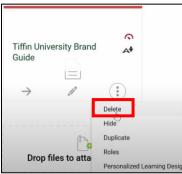

6. Select **Delete File** to confirm delete.

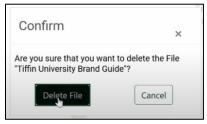